# **Paramétrer le nouvel affichage, signaler les nouvelles notices et autres améliorations et nouveautés de la version 4.2.12 coté OPAC**

## **Fiche technique PMB n° 11.4**

**Objectif** : Paramétrer le nouvel affichage et signaler les nouvelles notices dans le portail et prendre connaissance des améliorations et nouveautés de la version 4.2.12 coté OPAC.

**Applications utilisées** : PMB 4.2.12 avec principalement le portail bretagne4 en OPAC

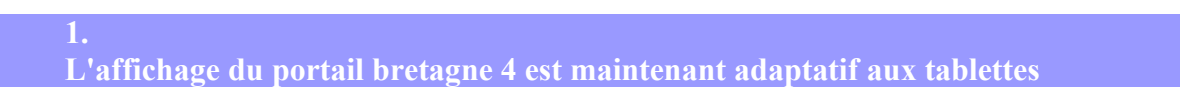

Le portail bretagne4 est presque "responsive" (Responsive Web Design (RWD) = site web adaptatif). La consultation du portail est maintenant possible sur tablette, c'est à dire que le contenu s'adapte à la taille de l'écran. En revanche elle ne l'est pas sur les smartphones (impossibilité en conservant le portail actuel).

**2. Paramétrer le nouvel affichage Django**

Un affichage plus moderne est maintenant proposé.

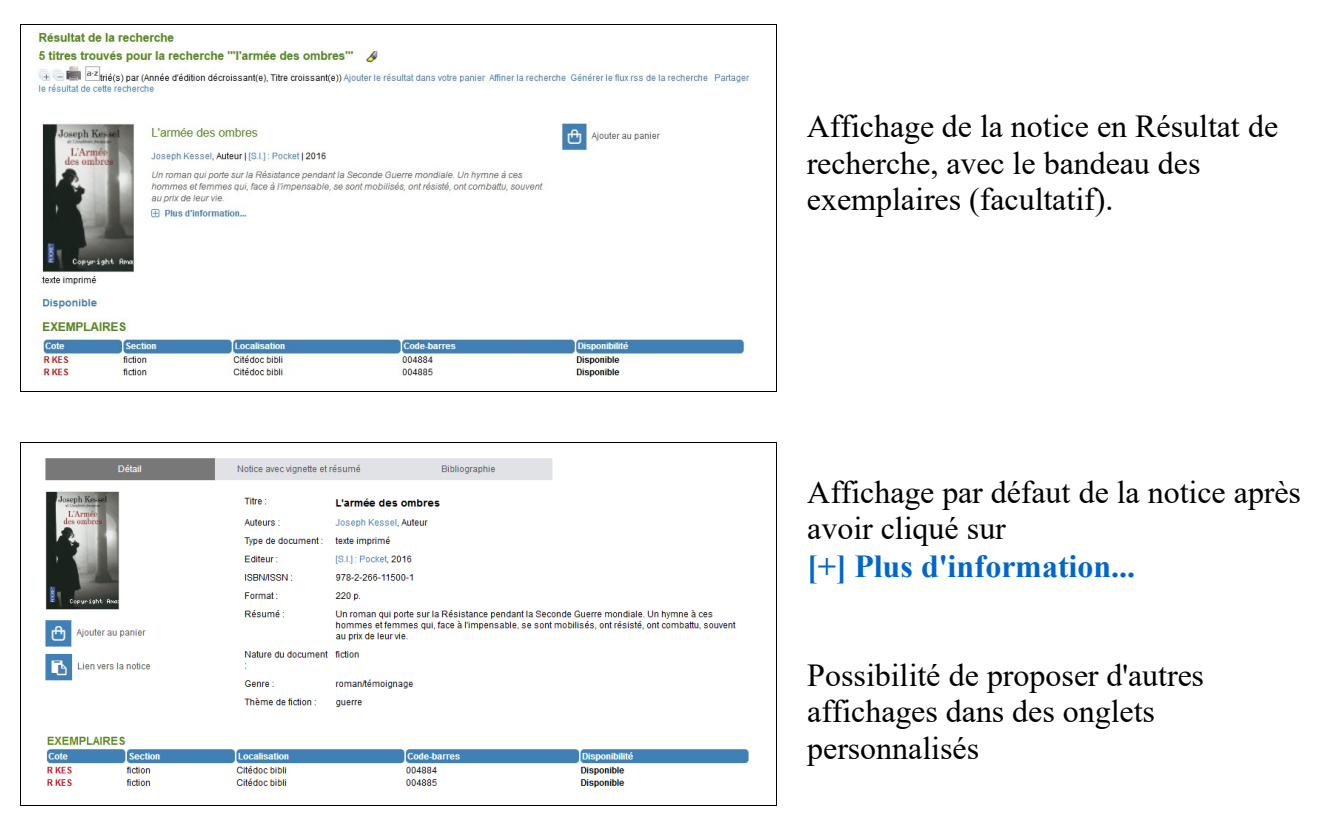

Pour paramétrer ce nouvel affichage allez dans **Administration**, **Outils**, **Paramètres**, **OPAC** :

notices format  $= 9$  remplacez la valeur précédente

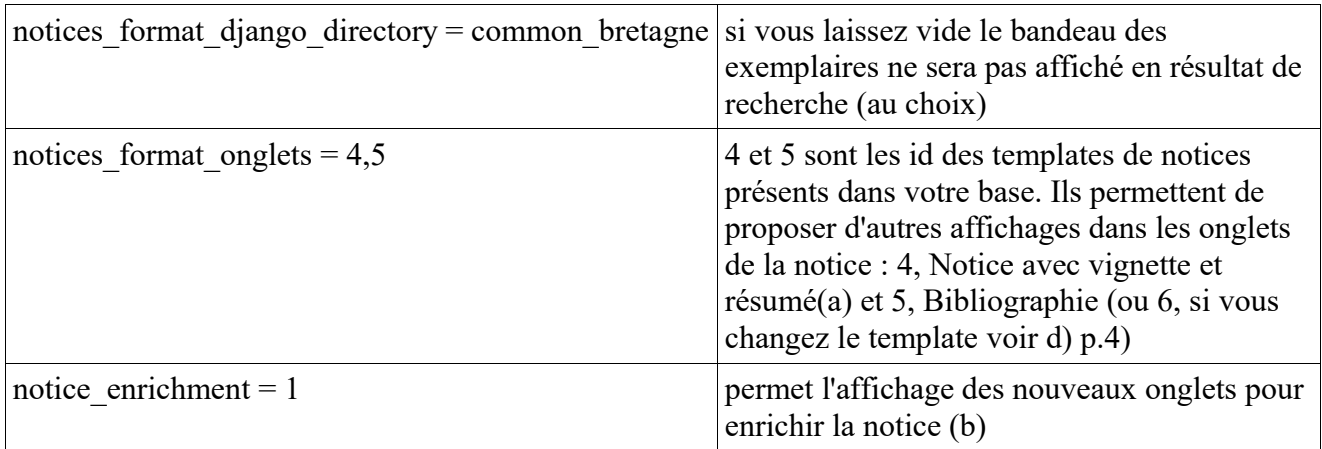

### **Dans Editions, Templates, Notices**

Paramétrer les templates de notices : renommer le template id = 4 Mettre ''Notice avec vignette et résumé'' et non plus ''Liste de notices avec vignette et résumé''

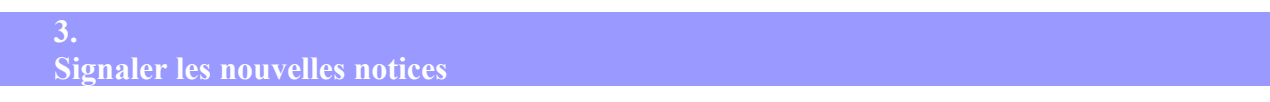

Une nouvelle option vous permet de signaler en OPAC qu'un document est une nouveauté dans votre fonds.

En création ou modification de notice vous avez dans Informations de Gestion la possibilité de cocher Nouveautés : Oui. Cette notice sera alors identifiée comme ''Nouveauté'' en OPAC,

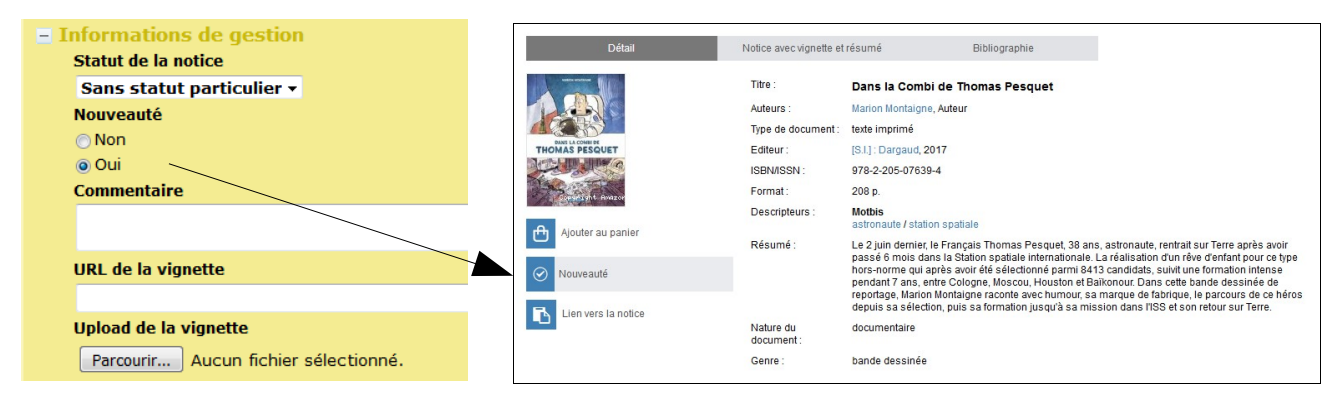

pendant la durée de votre choix : dans **Administration**, **Outils**, **Paramètres**, **Paramètres généraux**

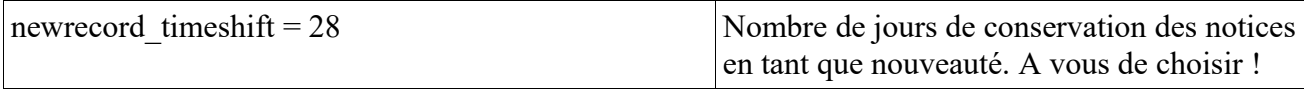

Dès que le nombre de jours est passé, la notice n'est plus signalée comme étant une Nouveauté.

\* En Gestion les notices signalées comme 'Nouveauté' sont repérées par une **icône** (page blanche avec un soleil en haut à droite)

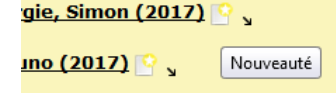

\* Dans **Préférences** ,**Edition des paramètres pour l'utilisateur...** vous pouvez choisir de mettre 'Nouveauté par défaut en création de notice' sur Oui

\* Lors d'un **Import** de notices vous pouvez mettre 'Créer les notices en tant que nouveauté' sur Oui \* Lors de l'intégration d'une notice par le **z39.50** vous pouvez mettre 'Nouveauté' sur Oui avant de Cliquer sur 'Intégrer la notice' (pas nécessaire si Oui est par défaut dans Préférences)

\* Si vous souhaitez mettre **'Nouveauté' sur un lot de notices** mises dans un panier de notices, vous

importez la procédure d'action 'caddie\_proc\_nouveautes.sql' (c) ''Mettre ''Nouveauté sur 'Oui' sur un lot de notices'' dans **Catalogue**, **Paniers**, **Gestion**, **Gestion des procédures**, Importer. Seules les notices qui n'étaient pas signalées comme Nouveautés le seront. Un réindexation des éléments du panier est nécessaire.

c) Téléchargez fichiers fiche11.4.zip et dézippez, la procédure 'caddie proc nouveautes.sql' est dans le dossier, ainsi que deux autres fichiers indiqués ci-dessous (p. 4).

\* 'Nouveauté' est un critère interrogeable en **multi-critères** en Gestion comme en OPAC

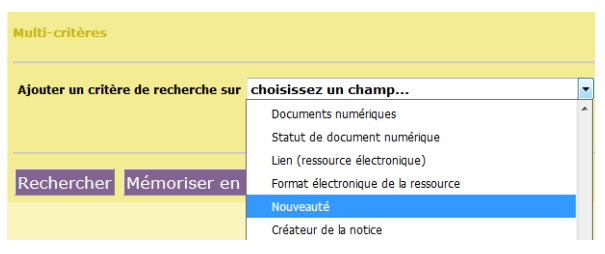

**4.**

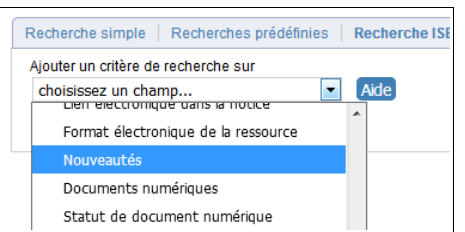

\* Si vous avez ajouté les **facettes** dans l'OPAC (Fiche techniques PMB n°11.3) Vous pouvez créer une facette Nouveauté qui vous précisera parmi les résultats trouvés les notices qui sont des nouveautés et celles qui appartiennent au fonds antérieur.

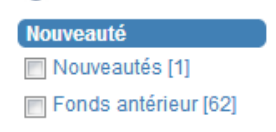

**Partager le résultat de la recherche, Générer le flux rss de la recherche, Imprimer**

A partir d'un résultat de recherche on peut désormais :

Résultat de la recherche 1622 titres trouvés pour la recherche 'espace' Ajouter le résultat dans votre panier Affiner la recherche Générer le flux rss de la recherche Partager le résultat de cette recherche

\* **Partager le résultat de cette recherche** : Copier le lien proposé et le coller dans un mail, un traitement de texte, etc...

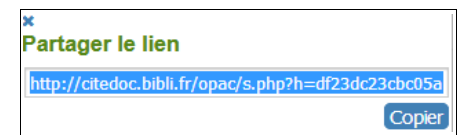

\* **Générer le flux rss de la recherche** : par défaut les documents qui sont générés dans ce flux rss sont ceux qui sont des Nouveautés. Les utilisateurs peuvent s'abonner à ce flux pour surveiller si de nouvelles notices (signalées comme telles) ont été ajoutées dans la base (base en ligne, bien sûr !).

Si ce paramétrage ne vous convient pas vous pouvez le modifier en allant dans **Administration**, **Outils**, **Paramètres**, **OPAC** :

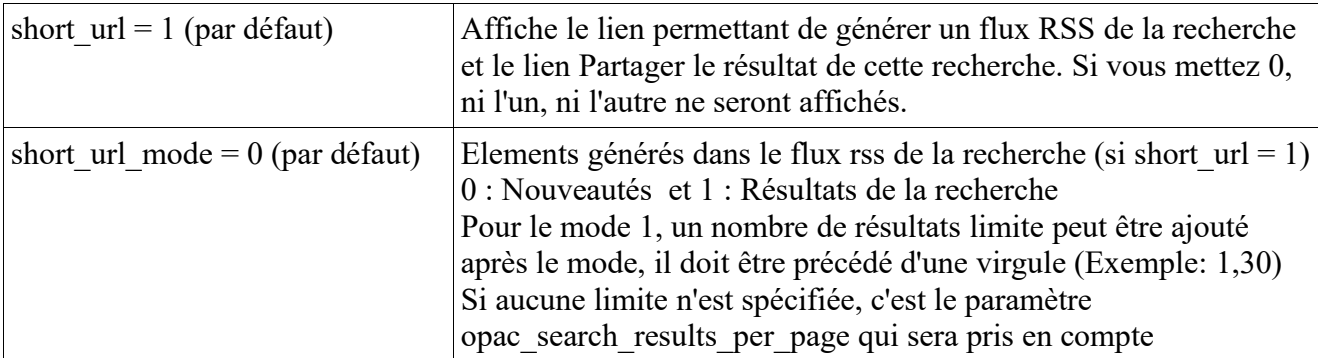

\* **Imprimer directement le résultat de la recherche sans passer par le panier (attention de toutes les notices du résultat !! )**

Mise en garde : Le format de sortie par défaut est l'Imprimante. Il n'y a pas de paramètre prévu pour changer le format de sortie par défaut en Administration, mais vous avez cependant 2 solutions

possibles si vous voulez éviter que des élèves n'impriment trop de feuilles :

• Soit vous changez le type d'affichage par défaut en agissant sur le paramètre suivant dans **Administration**, **Outils**, **Paramètres**, **OPAC :**

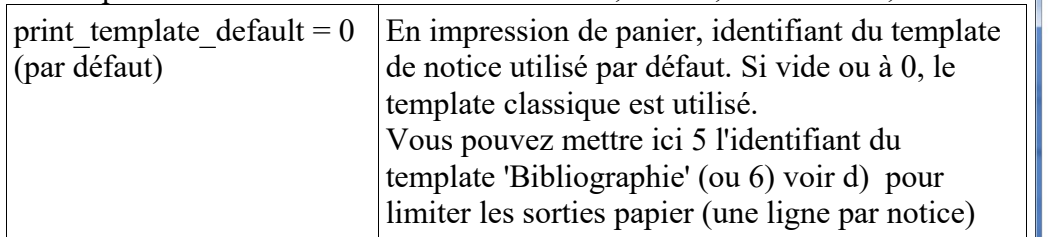

Pensez à changer aussi l'identifiant du paramètre

**d)** avec le changement de version ce **template 'Bibliographie'** a subi des changements (la présentation n'est plus du tout aérée pour éditer une liste de notices). Vous trouverez le nouveau template 'Bibliographie' dans le dossier 'fichiers\_fiche11.4' (voir c) p.3). Pour le remplacer vous l'importez dans **Edition**, **Templates**, **Notices**, **Importer un template de notice**. Son identifiant ne sera plus 5 mais 6, et cochez Visible en OPAC. Vous pourrez ensuite supprimer l'ancien template qui a pour id 5.

'notices\_format\_onglets' si vous aviez mis l'identifiant 5 (p.2)

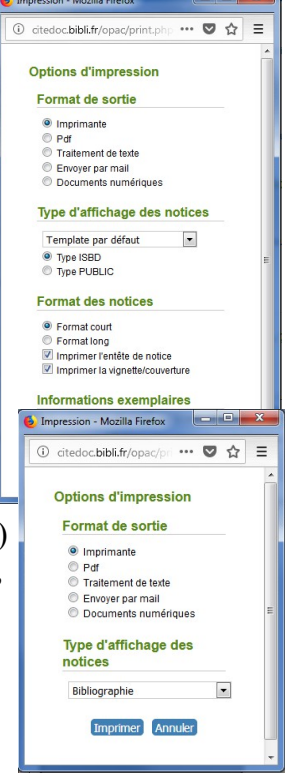

Soit vous changez le format de sortie grâce au fichier 'print options subst.xml' qui se trouve aussi dans le dossier 'fichiers\_fiche11.4' (voir c) p.3) dans lequel le format de sortie par défaut est le Traitement de texte, à placer danspmb/opac\_css/includes/print/

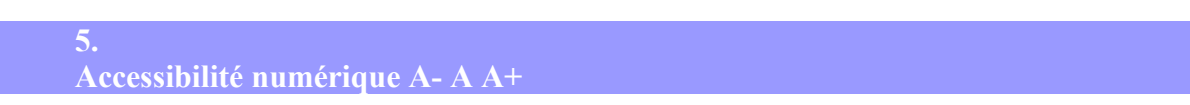

Le portail PMB optimise son accessibilité pour répondre aux règles du RGAA (Référentiel général d'accessibilité pour les administrations). La taille des polices est modulable afin de permettre aux personnes en situation de handicap visuel l'accessibilité numérique.

Les trois A doivent se situer en haut à gauche au dessus du logo.

Si ce n'est pas le cas, une petite intervention de ma part de quelques petites minutes seulement sera nécessaire).

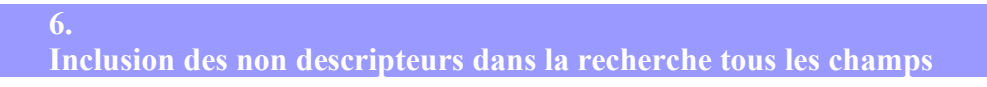

Dans les résultats de la recherche sont inclus maintenant de manière explicite les synonymes du thésaurus.

exemple : Dans notre Thésaurus Motbis ''tremblement de terre'' est un non descripteur, il est renvoyé vers ''séisme''. Si vous faites une recherche sur ''tremblement de terre'' saisi entre guillemets, toutes les notices ayant le descripteur ''séisme'' seront dans les résultats même si le groupe de mots ''tremblement de terre'' est absent de tous les champs.

## **Ajout des facettes dans les pages d'autorités**

**7.**

Initialement les facettes étaient présentes uniquement en recherche de notices. Désormais elles sont associées à toutes les listes de notices des pages d'autorités (Auteurs, Descripteurs, Editeurs,

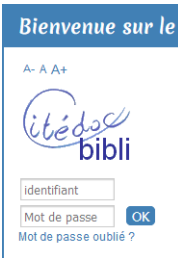

Collections, Sous-Collections, Titres de série, Indexation décimale).

#### **8. Améliorations sur le panier**

L'icône panier est modifiée dès qu'une notice a été ajoutée dans le panier, c'est pratique, cela évite de se poser la question ''Ai-je mis cette notice dans le panier ou non ?''

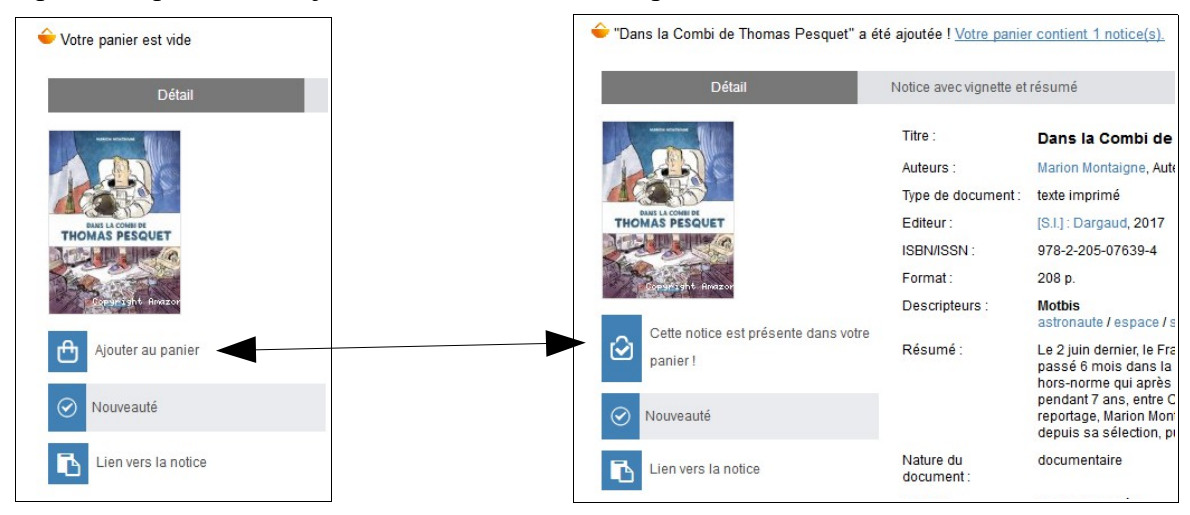

A partir du panier on peut maintenant Télécharger les documents numériques du panier (s'il y en a)

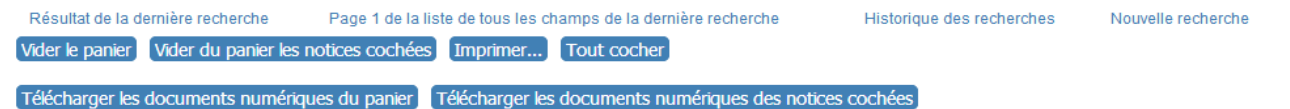

Si vous ne souhaitez pas autoriser le téléchargement des documents numériques ou si vous n'en avez pas dans votre base, vous pouvez changer dans **Administration**, **Outils**, **Paramètres**, **OPAC** la valeur du paramètre suivant :

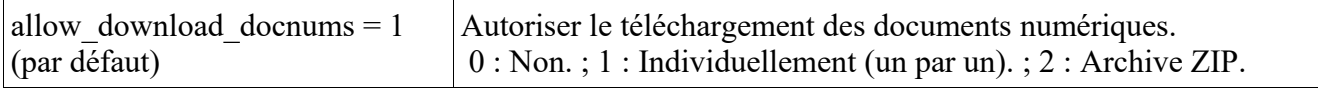

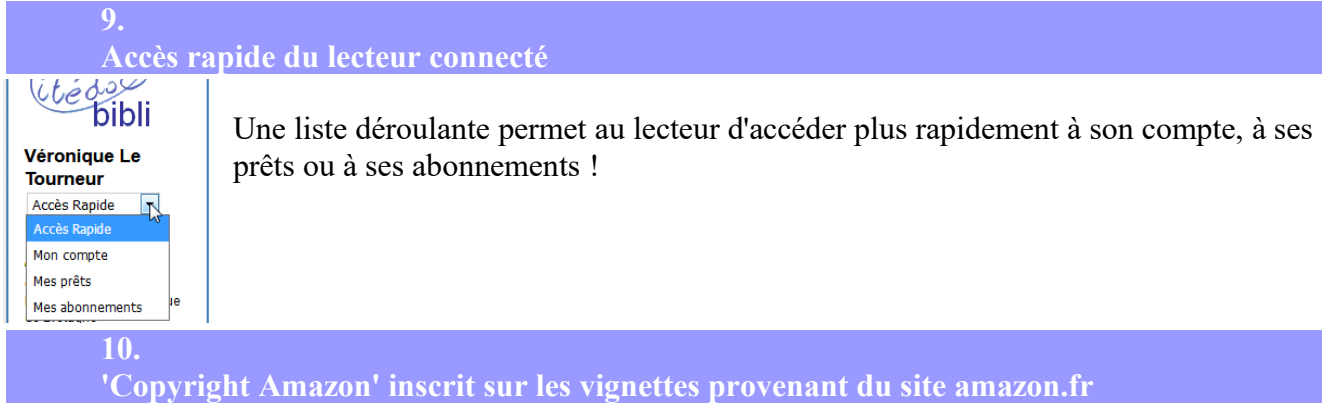

Véronique Le Tourneur Créée le 19 décembre 2017 Modifiée le 8 décembre 2021